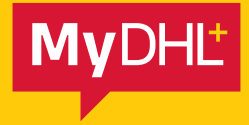

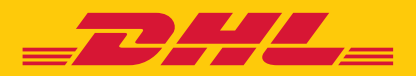

## MyDHL+ HOWTO CREATE A SHIPMENT – STEP BY STEP GUIDE

**DHL Express – Excellence. Simply delivered.**

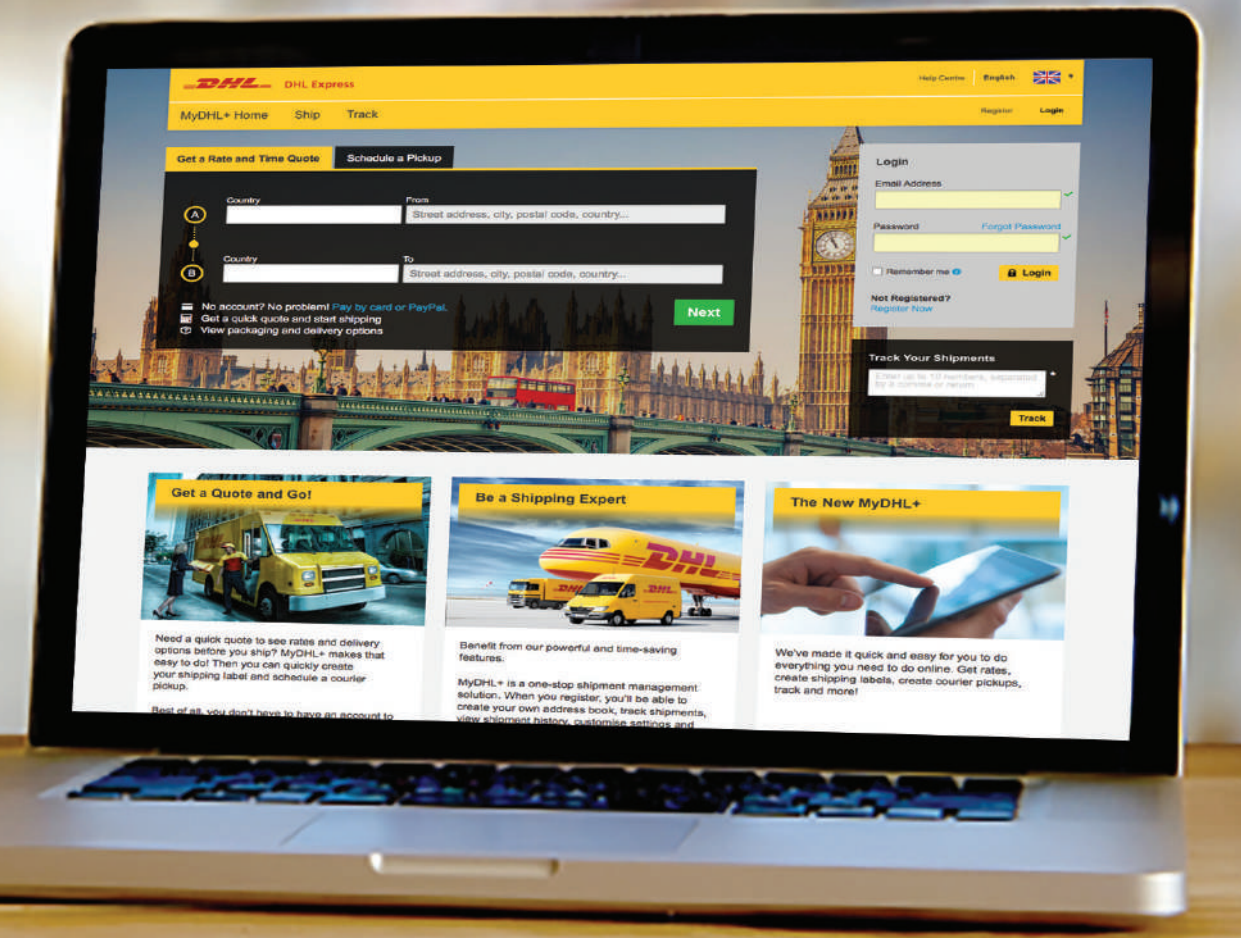

## CREATE A DOCUMENT SHIPMENT

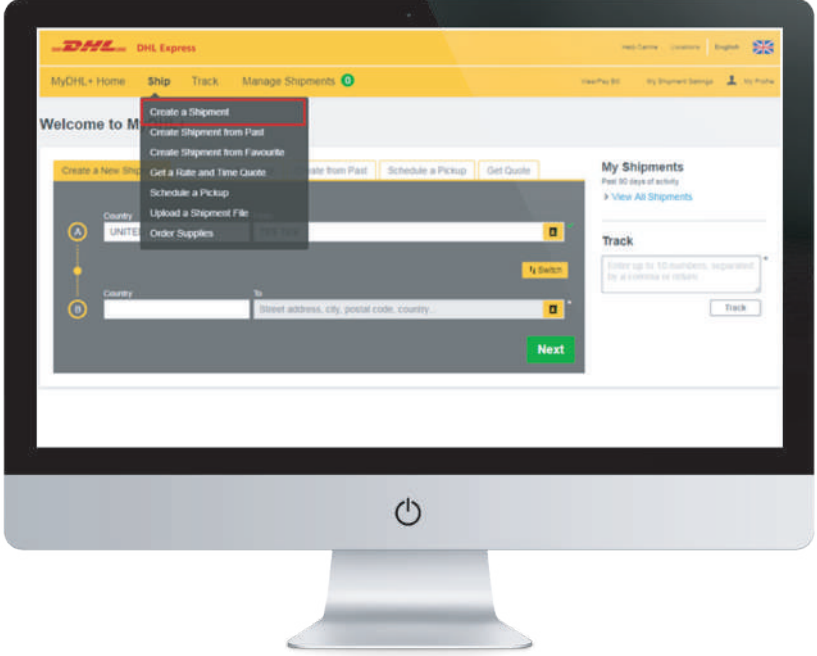

1. Click **'Ship'** then **'Create a Shipment'** on the top menu bar. Alternatively, you can use the dashboard to quick start the shipment creation process.

2. Fill in the **'From'** section with your details and the **'To'** section with the receiver's details. Once complete click **'Next'**.

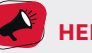

## **HELPFUL TIP**

If you have a DHL import account, you can create imports from around the world by simply completing the **'From'** section with where you want the parcel collected from.

You will be provided with handy hints and information to help you complete the sections throughout the shipment creation process.

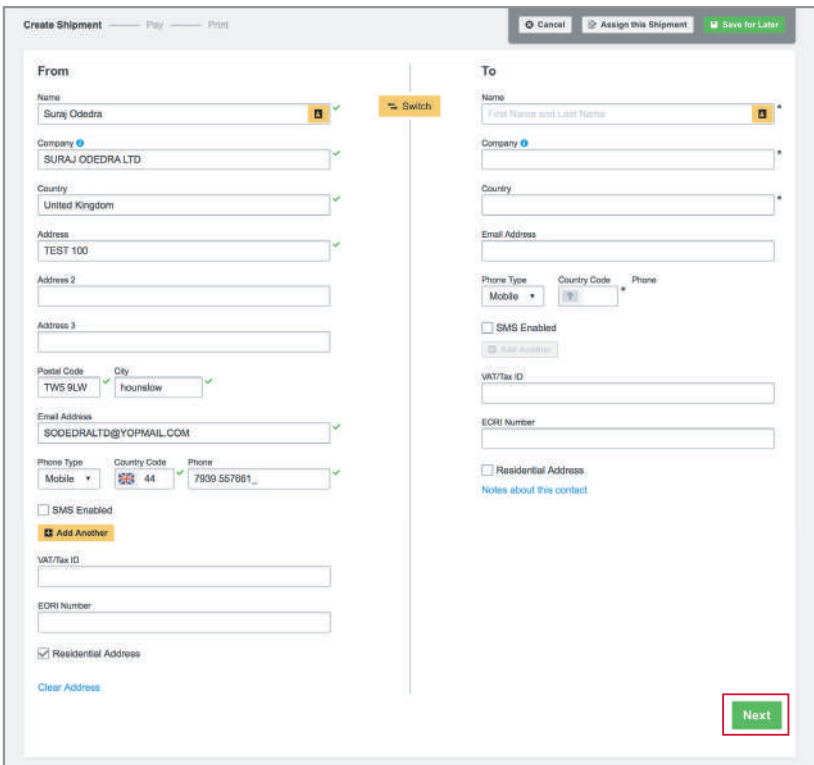

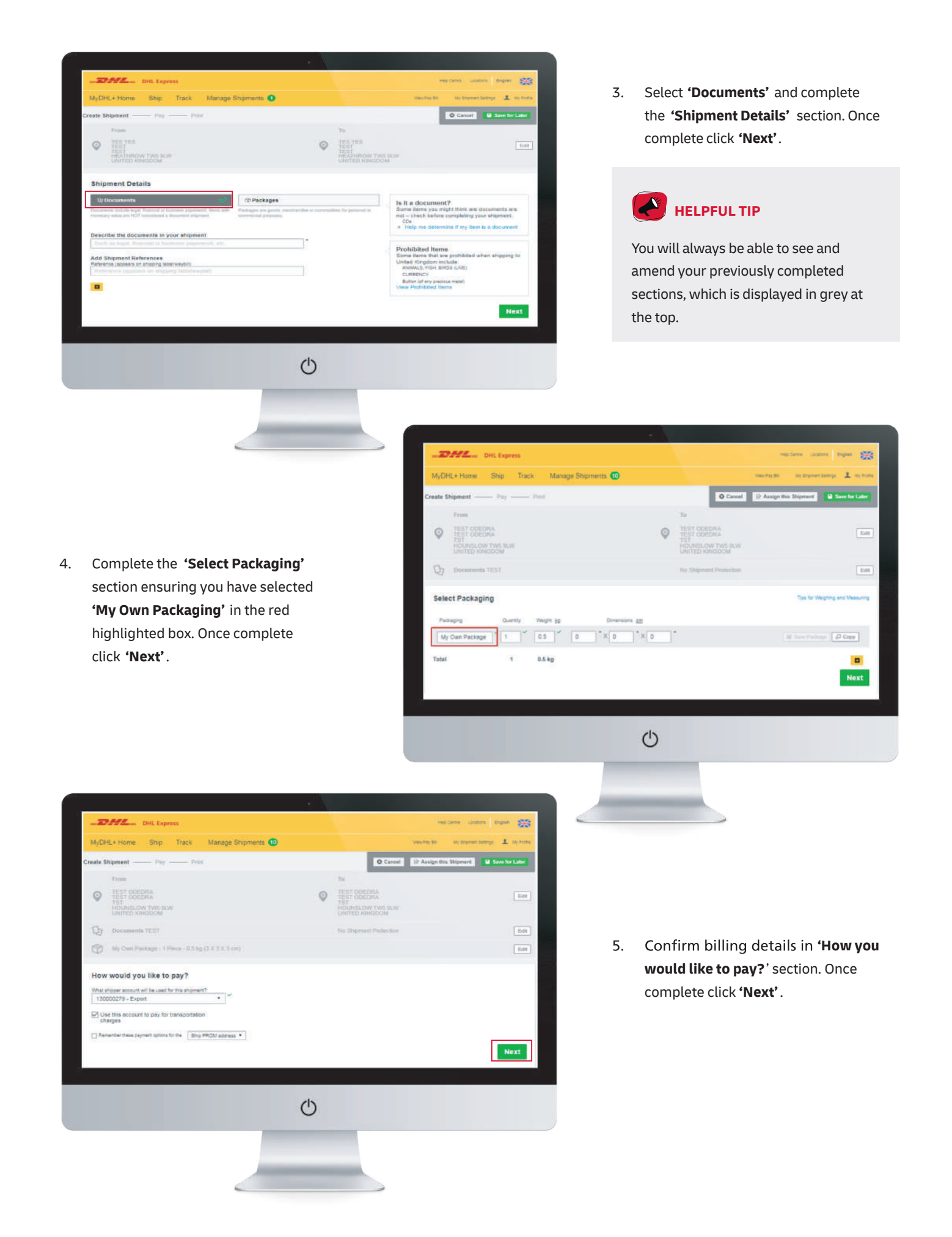

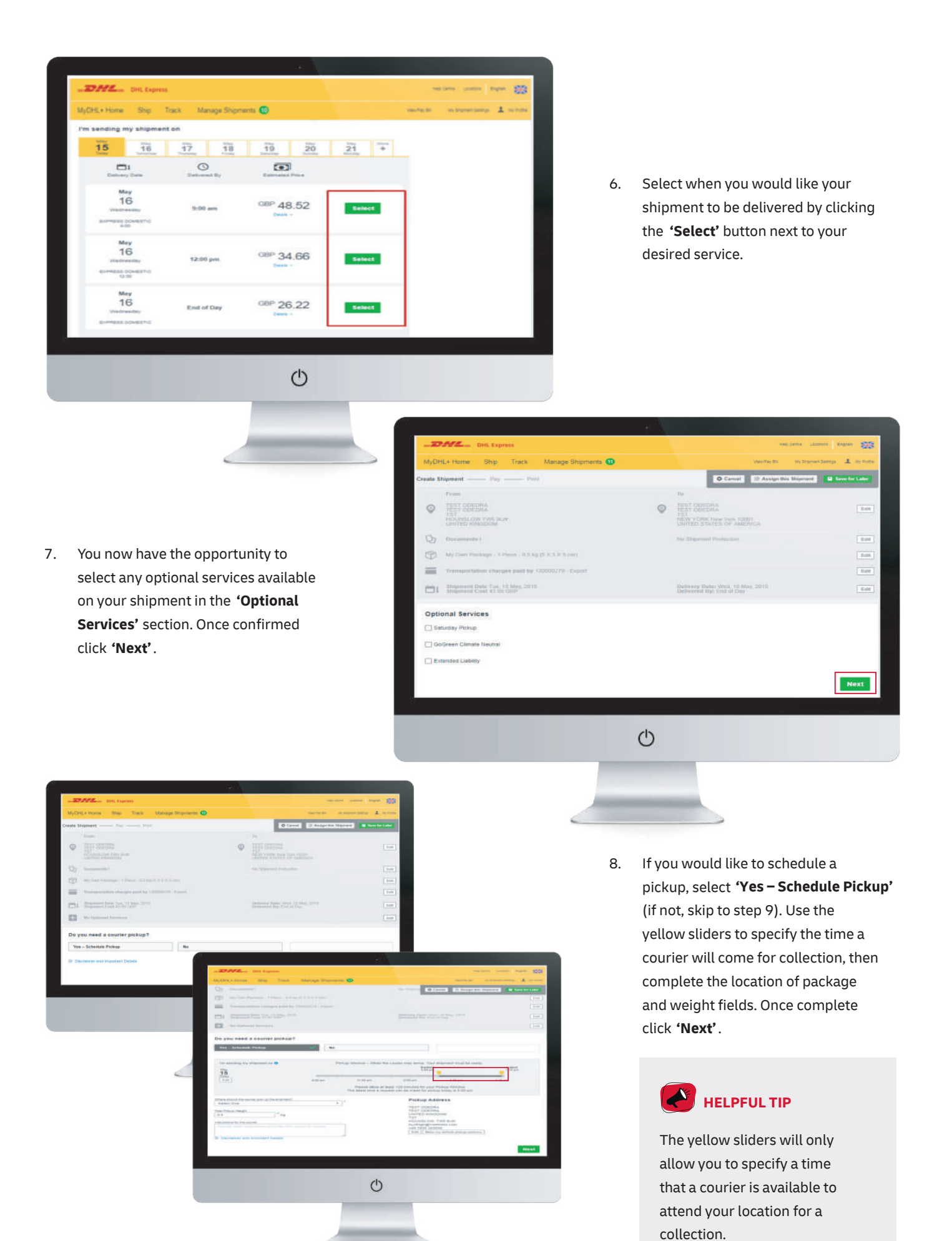

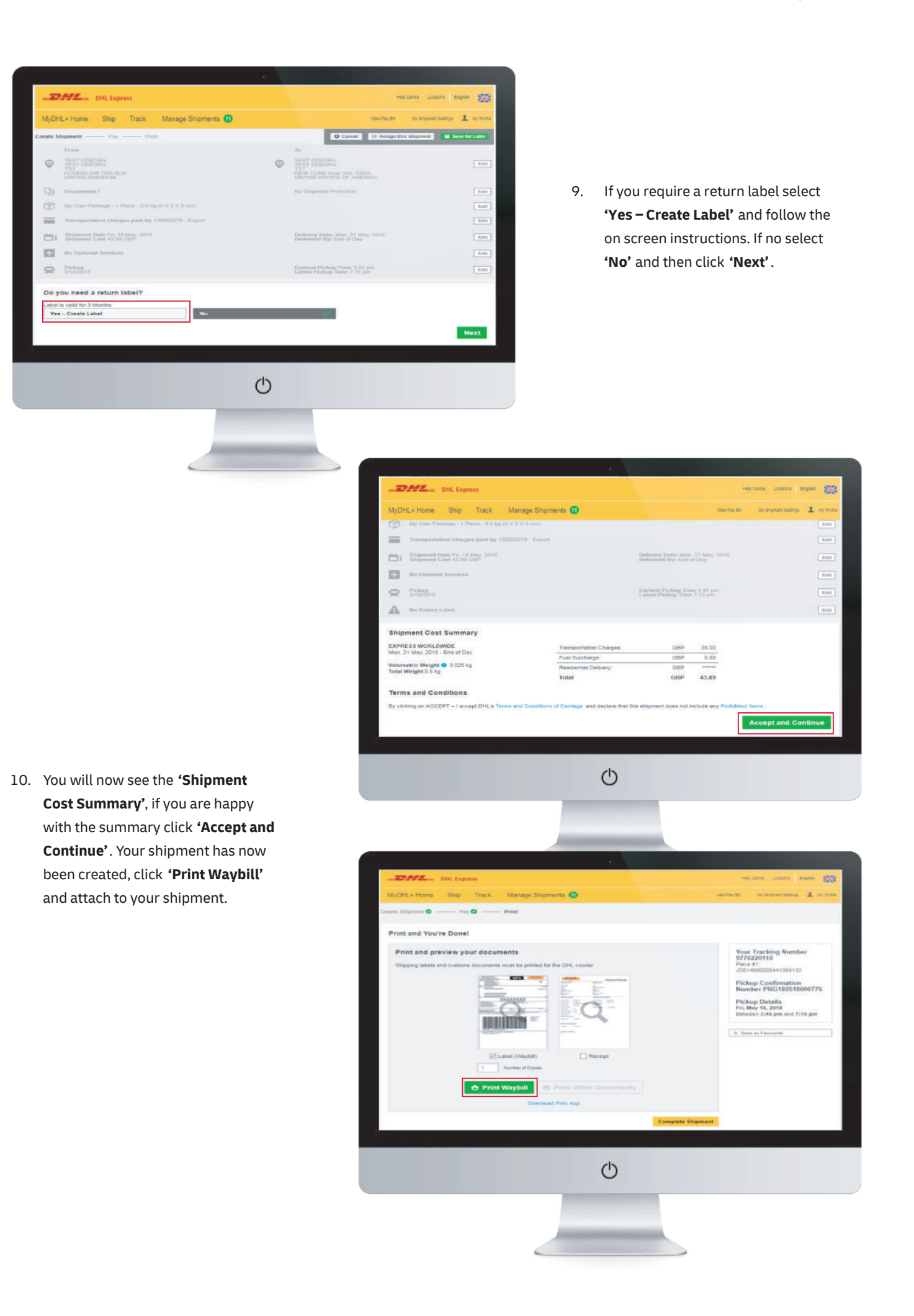

## CREATE A PACKAGE SHIPMENT

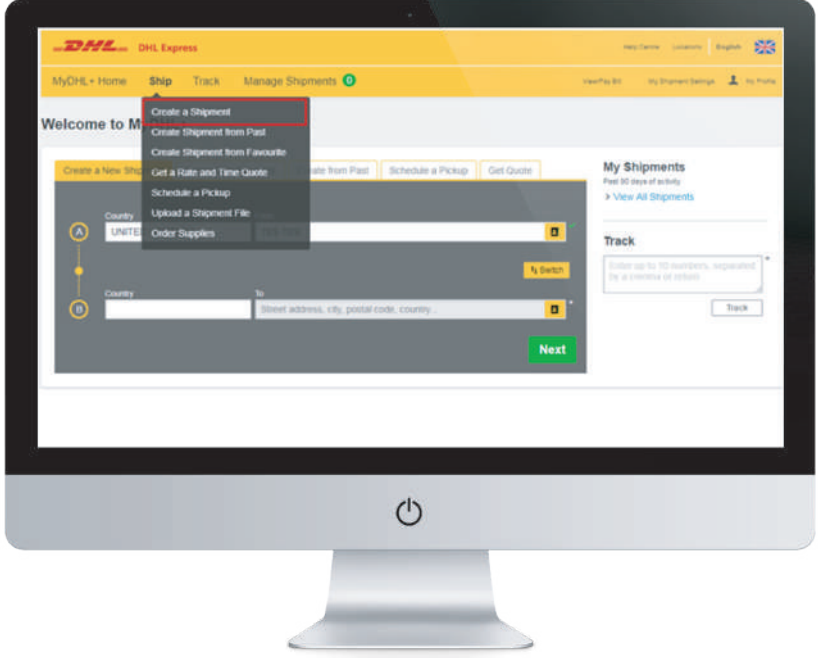

1. Click **'Ship'** then **'Create a Shipment'** on the top menu bar. Alternatively, you can use the dashboard to quick start the shipment creation process.

2. Fill in the **'From'** section with your details and the **'To'** section with the receiver's details. Once complete click **'Next'**.

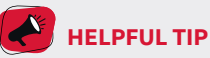

If you have a DHL import account, you can create imports from around the world by simply completing the **'From'** section with where you want the parcel collected from.

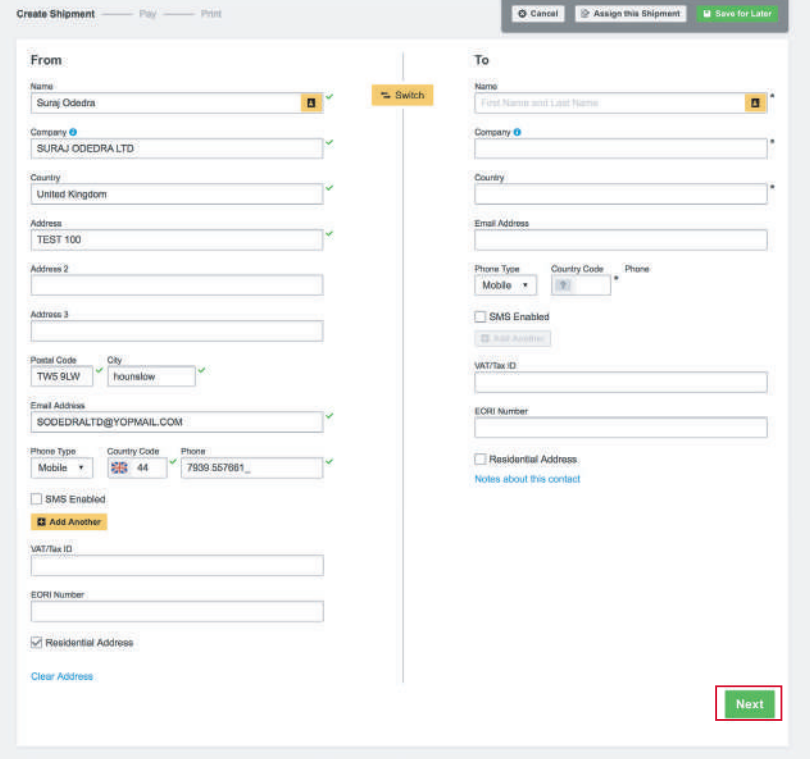

- **EPARK** DHL Expres gs MyDHL+ Home: Ship Track  $\mathbf{r}$ Manage Shipments O .<br>Bu  $\ddot{a}$ TEST ODEDRA<br>TEST ODEDRA<br>TST<br>NEW YORK New York 10001<br>UNITED STATES OF AMERIC TEST SHEETS  $\circ$  $\odot$ tim **UNSLOW TWS SLV Shipment Details Documents C** Packs Prohibited Items nited States Of A You'll ate it for and accu at the top. Create Invoice Use My Own In  $(1)$ **EDAML** DHLEG MyDHL+ Home: Ship Track Manage Shipments 1 O Cancel reate Shipment  $\frac{1}{2}$ From  $\begin{picture}(20,20) \put(0,0){\line(1,0){10}} \put(15,0){\line(1,0){10}} \put(15,0){\line(1,0){10}} \put(15,0){\line(1,0){10}} \put(15,0){\line(1,0){10}} \put(15,0){\line(1,0){10}} \put(15,0){\line(1,0){10}} \put(15,0){\line(1,0){10}} \put(15,0){\line(1,0){10}} \put(15,0){\line(1,0){10}} \put(15,0){\line(1,0){10}} \put(15,0){\line(1$  $\circledcirc$ **摄图器** HOUNSLOW TWS 90 NEW VORK New York 10001 4. Select if you will **'Create an Invoice' Shipment Details** (continue to follow steps) or **'Use My**   $0.0$ **Own Invoice'** (skip to step 7). afe it for you ed a cu ice for this sl Create Invoice Use My Own In  $\circlearrowleft$ **SSS**  $\mathbf{G}$ **OG** e for Later  $\bullet$ HET SBEERS  $\frac{1}{2}$  $\circ$ chi ment Dataile **COL** ite it for you! **Use My Own In** he purpose of you  $\circlearrowleft$ 
	- 3. Select **'Packages'** and complete the **'Shipment Details'** section. Once complete click **'Next'**.

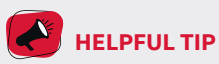

You will always be able to see and amend your previously completed sections, which is displayed in grey

You will be provided with handy hints and information to help you complete the sections throughout the shipment creation process.

> **Prohibited** Ite ime items tha<br>Hed States O<br>ANMALS FISH

gg.

Thin

 $\mathbf{r}$ 

5. Select the purpose of your shipment and the reason from the dropdown list. Once complete click **'Next'**.

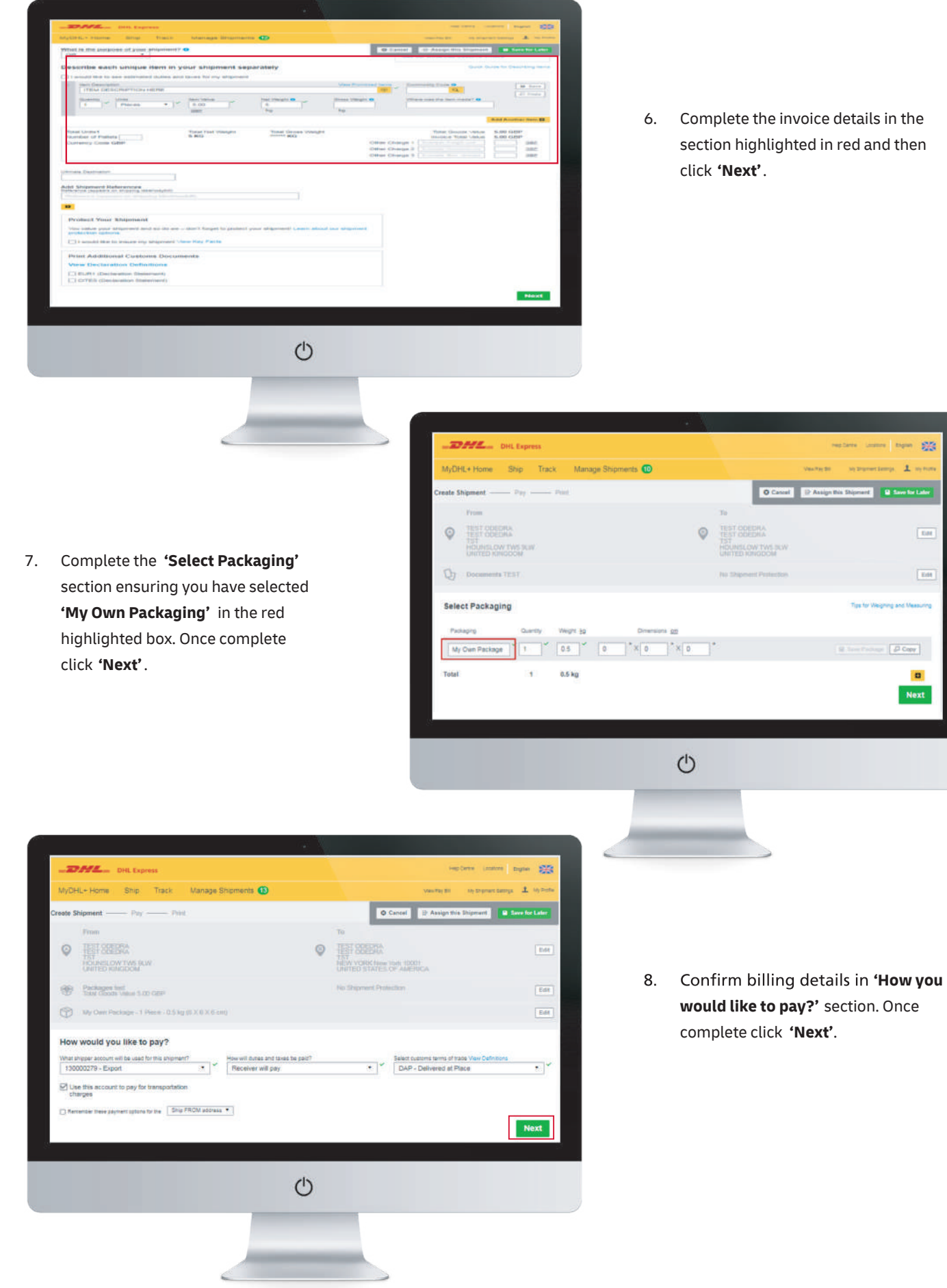

6. Complete the invoice details in the section highlighted in red and then

23

 $\overline{\rm{m}}$ 

 $\boxed{\text{Edd}}$ 

 $\overline{\rho}$  Cayr

 $\Omega$ Next

 $\pm$ 

**Text** 

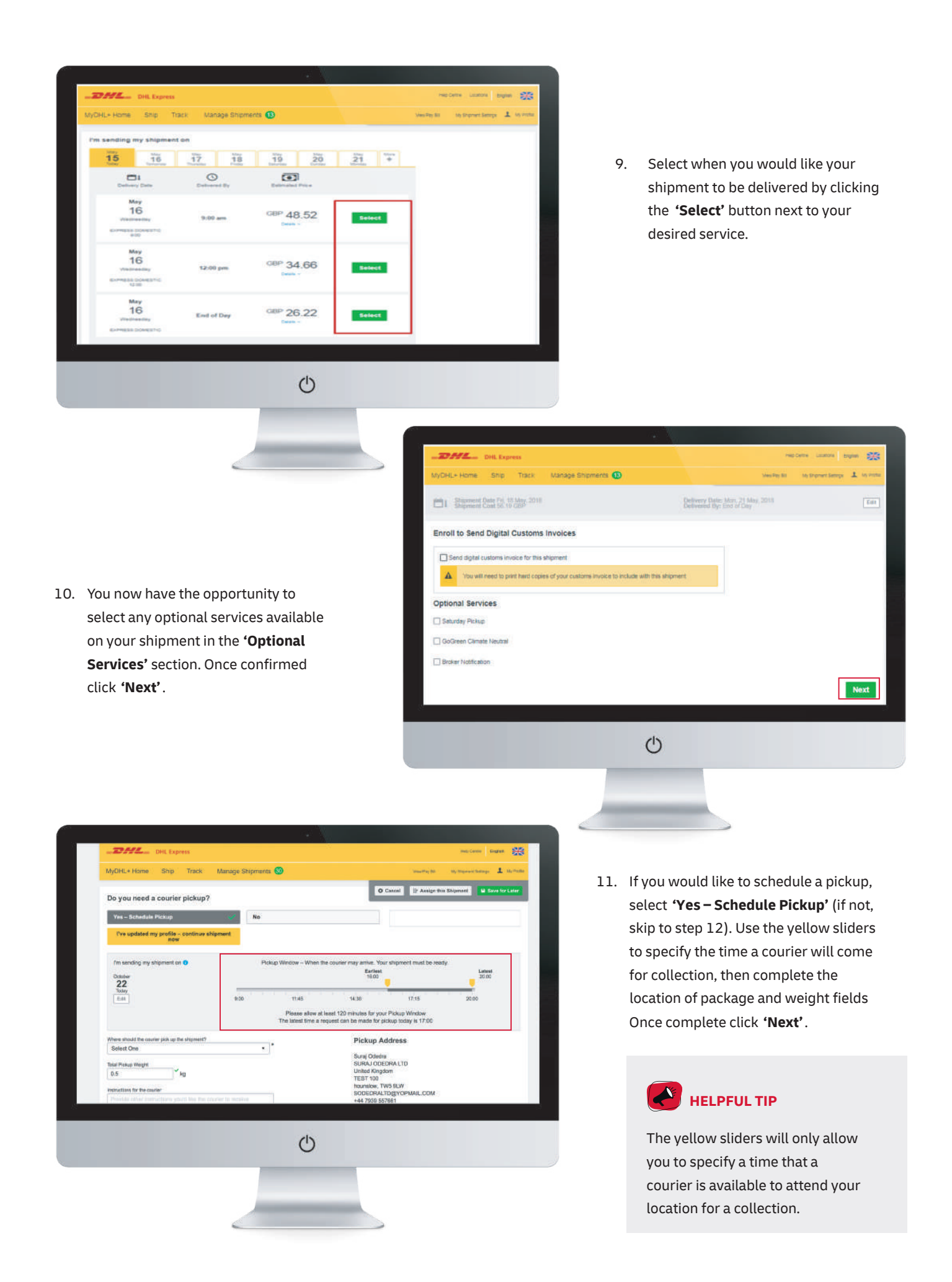

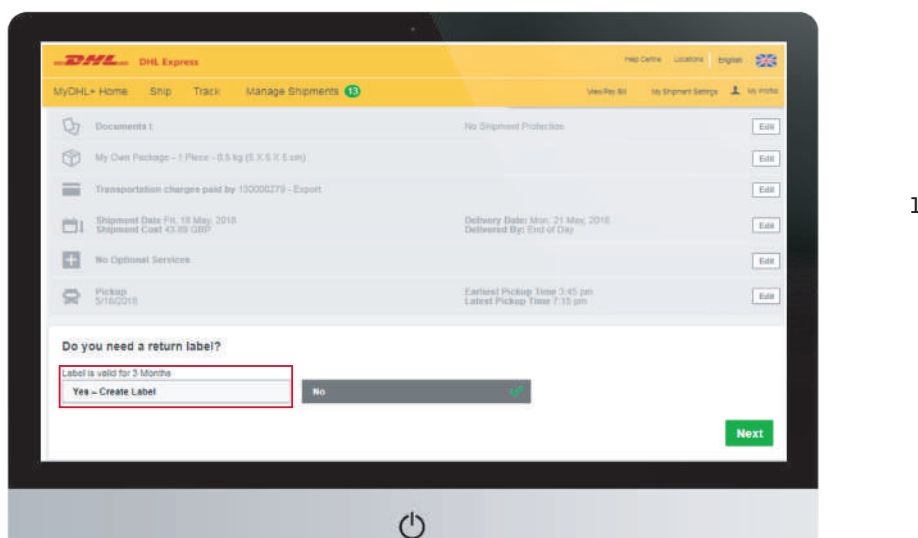

12. If you require a return label select **'Yes – Create Label'** and follow the on screen instructions. If no select **'No'** and then click **'Next'**.

13. You will now see the **'Shipment Cost Summary'** , if you are happy with the summary click **'Accept and Continue'** . Your shipment has now been created, click **'Print Waybill'** and attach to your shipment.

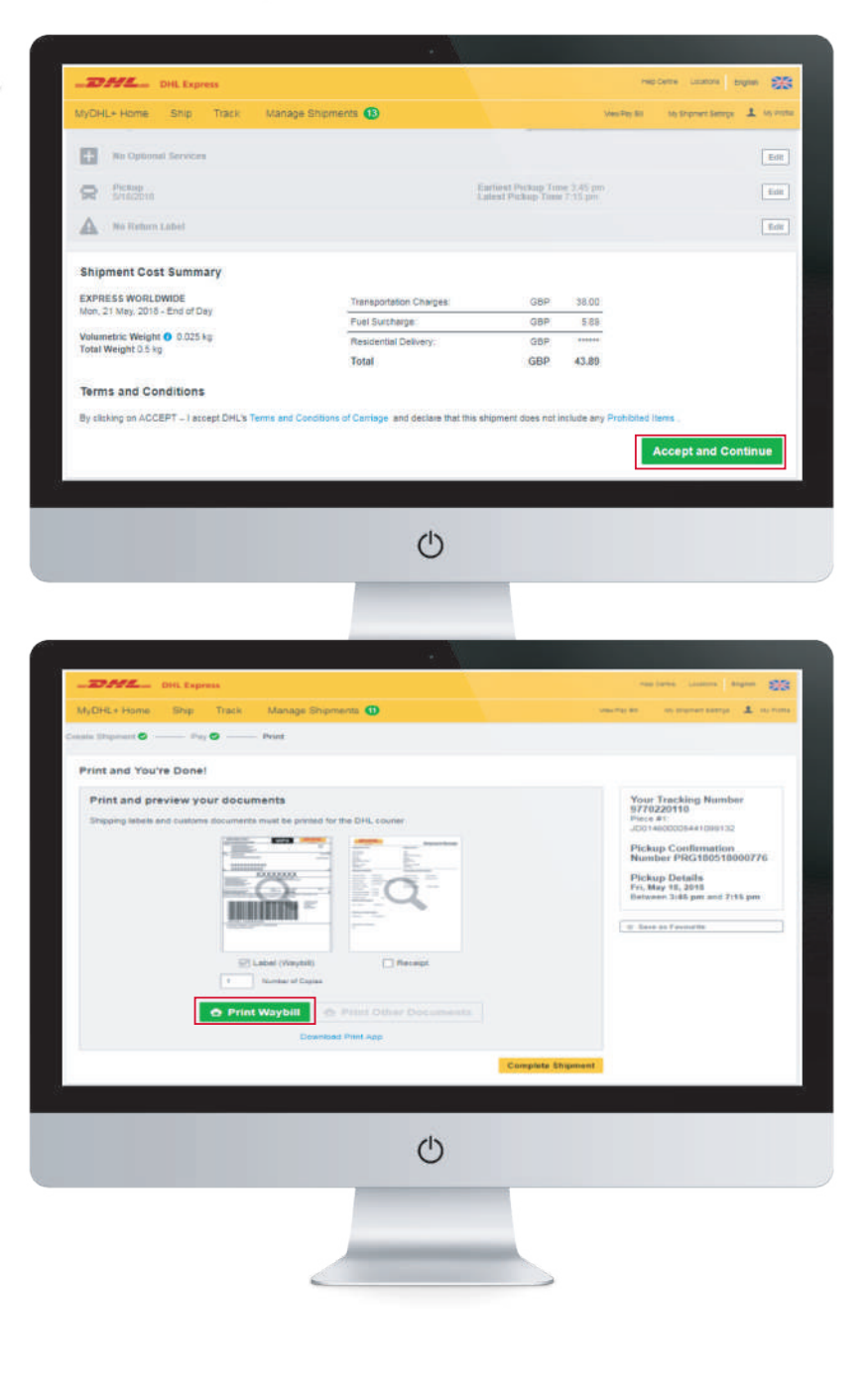

DHL International (UK) Limited Southern Hub Unit 1, Horton Road Colnbrook, Berkshire SL3 0BB United Kingdom

**dhl.co.uk/express**